# Handleiding Webapplicatie 'Beheer omkadering'

Dit document is een handleiding voor alle gebruikers van de webapplicatie 'Beheer omkadering'.

Het bevat informatie over:

- hoe aan te melden
- invullen van de webapplicatie 'Beheer omkadering' (gewoon en buitengewoon basisonderwijs)
- realtime overzicht van de omkadering van uw school
- hoe deze gegevens in te dienen bij AGODI.

Bijkomende informatie over overdrachten, herverdelingen, lestijden levensbeschouwelijke vakken en omkadering vindt u in de omzendbrief 'Invullen van de formulieren [gewoon basisonderwijs '](http://data-onderwijs.vlaanderen.be/edulex/document.aspx?docid=13429) voor het gewoon basisonderwijs.

Voor het buitengewoon basisonderwijs vindt u informatie over overdrachten, levensbeschouwelijke vakken en omkadering in de omzendbrief 'Invullen van de formulieren [buitengewoon basisonderwijs](https://data-onderwijs.vlaanderen.be/edulex/document.aspx?docid=13433)['.](http://data-onderwijs.vlaanderen.be/edulex/document.aspx?docid=13433)

#### Inhoud

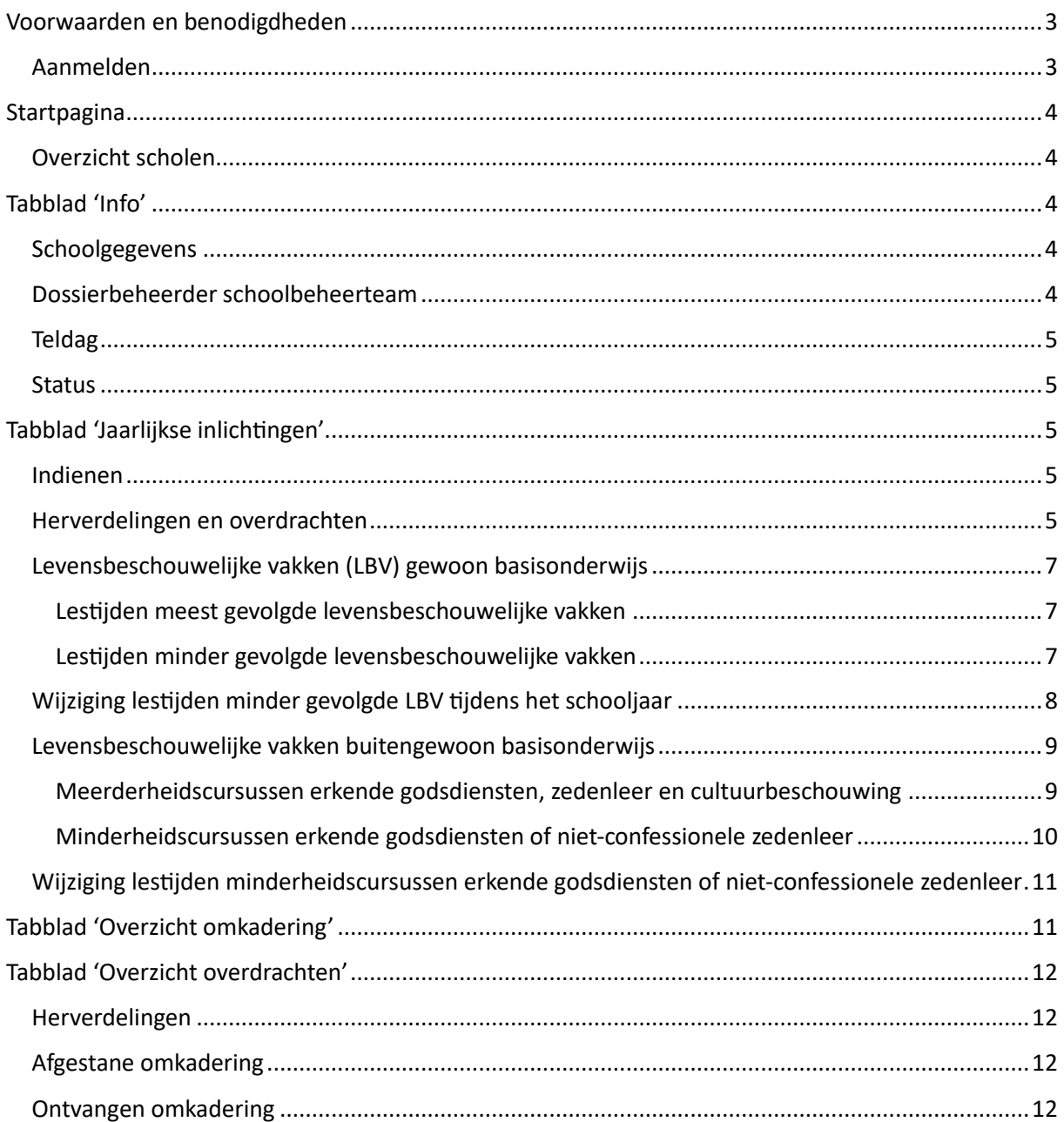

### <span id="page-2-0"></span>Voorwaarden en benodigdheden

#### <span id="page-2-1"></span>Aanmelden

Om toegang te hebben tot Beheer omkadering moet u over de toegangsrechten Mijn Onderwijs Gebruiker en WebEDISON Instelling en Lerenden beschikken. Deze rechten worden u verleend door de Mijn Onderwijs Portaal Beheerder (meestal is dit de directeur) op de website van het Gebruikersbeheer. Zie: [Mijn Onderwijs voor directies en administraties](https://onderwijs.vlaanderen.be/nl/Mijn-onderwijs-voor-directies-en-administraties)

Om aan te melden heeft u één van de volgende middelen nodig:

- Elektronische identiteitskaart en kaartlezer
- Itsme

U meldt zich aan op Mijn Onderwijs en kiest rechtsboven voor 'Mijn sites', 'Basisonderwijs', of druk op de tegel 'Basisonderwijs'.

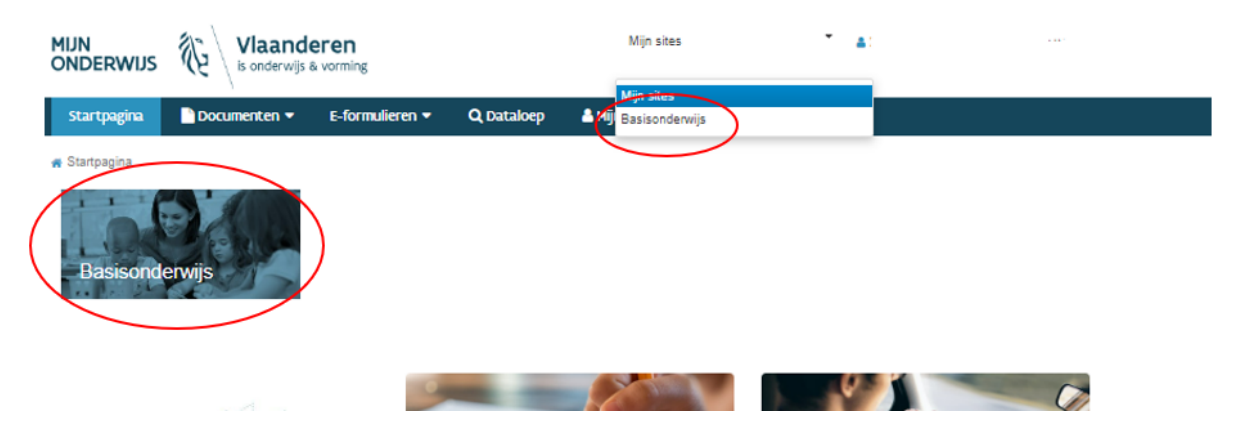

Vervolgens klikt u in de blauwe balk op 'Toepassingen' en kiest u voor 'Beheer omkadering'.

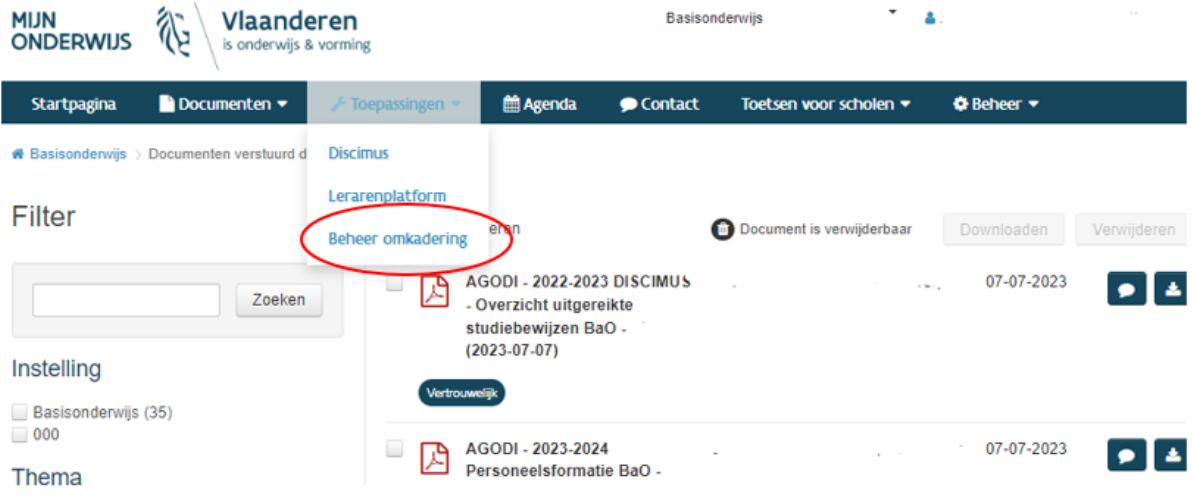

Daarna klikt u op de blauwe link 'webapplicatie Beheer omkadering'. U moet zich dan opnieuw inloggen, hiervoor moet u rechten hebben tot het thema 'Omkadering en toelagen' (vertrouwelijk).

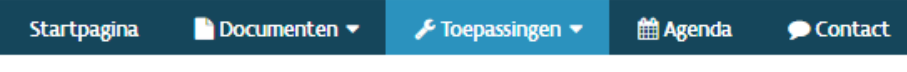

K Basisonderwijs > Toepassingen > Beheer omkadering

#### **Beheer omkadering**

Je kan de jaarlijkse inlichtingen (basisonderwijs) of de aanwending van het lestijden-, uren- en puntenpakket (buitengewoon basisonderwijs) invullen in de webapplicatie Beheer omkadering C'

Hier kan je:

- Overdrachten en herverdelingen beheren
- Lestijden levensbeschouwelijke vakken beheren
- Het overzicht van je omkadering raadplegen

De toepassing Beheer omkadering is beschikbaar op volgende uren:

- Werkdagen: Doorlopend
- Zaterdag:  $9u 18u$
- Zondag: 10u 17u

### <span id="page-3-0"></span>**Startpagina**

#### <span id="page-3-1"></span>Overzicht scholen

Wanneer u inlogt in Beheer omkadering, komt u op een overzicht terecht van de scholen waar u toegang tot heeft. Kies de school waarmee u aan de slag wenst te gaan door op het icoon van het brilletje in de laatste kolom te klikken.

Om terug te keren naar deze pagina klikt u bovenaan op 'Beheer omkadering'.

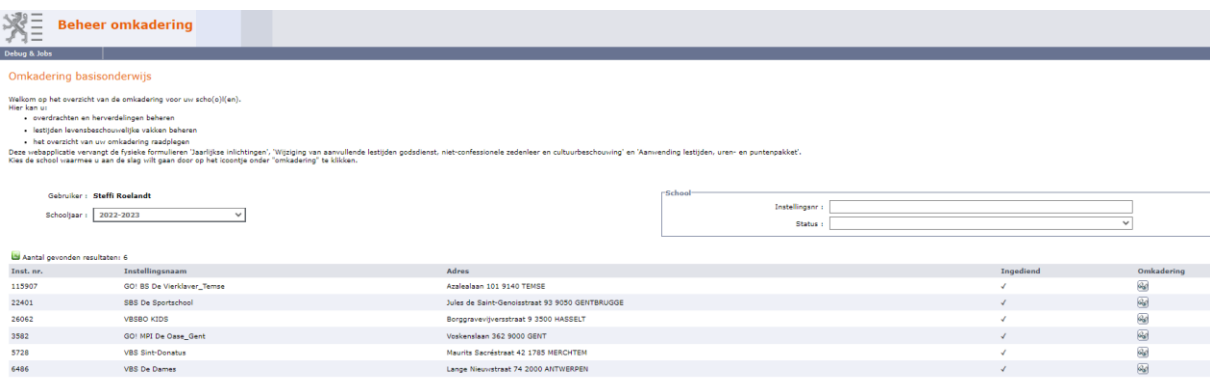

### <span id="page-3-2"></span>Tabblad 'Info'

#### <span id="page-3-3"></span>Schoolgegevens

Hier staan de adresgegevens van uw school. Als hier iets niet klopt, neem dan contact op met uw dossierbeheerder van het schoolbeheerteam via [schoolbeheerteam.basis@ond.vlaanderen.be.](mailto:schoolbeheerteam.basis@ond.vlaanderen.be)

#### <span id="page-3-4"></span>Dossierbeheerder schoolbeheerteam

Hier vindt u de naam terug van uw dossierbeheerder van het schoolbeheerteam, waarbij u steeds terecht kunt met uw vragen.

#### <span id="page-4-0"></span>**Teldag**

Hier vindt u voor het bovengenoemde schooljaar de teldag terug die is gebruikt voor de berekening van de basisomkadering en de werkingstoelagen.

#### <span id="page-4-1"></span>**Status**

Aan de 'Status jaarlijkse inlichtingen' ziet u of u het formulier reeds indiende en wanneer.

Opgelet: Na het indienen kunt u zelf geen gegevens meer aanpassen. Als u daarna nog gegevens wilt wijzigen, stuur een mail naar [schoolbeheerteam.basis@ond.vlaanderen.be.](mailto:schoolbeheerteam.basis@ond.vlaanderen.be) Uw dossierbeheerder kan het webformulier opnieuw voor u toegankelijk kan maken.

## <span id="page-4-2"></span>Tabblad 'Jaarlijkse inlichtingen'

#### <span id="page-4-3"></span>Indienen

U dient de gegevens in door bovenaan het tabblad op de knop 'Bevestig volledigheid' te klikken. Na het indienen kunt u geen wijzigingen meer aanbrengen in beheer omkadering. Zorg dus dat u eerst eventuele herverdelingen, overdrachten en levensbeschouwelijke vakken hebt ingevuld vooraleer u bevestigt.

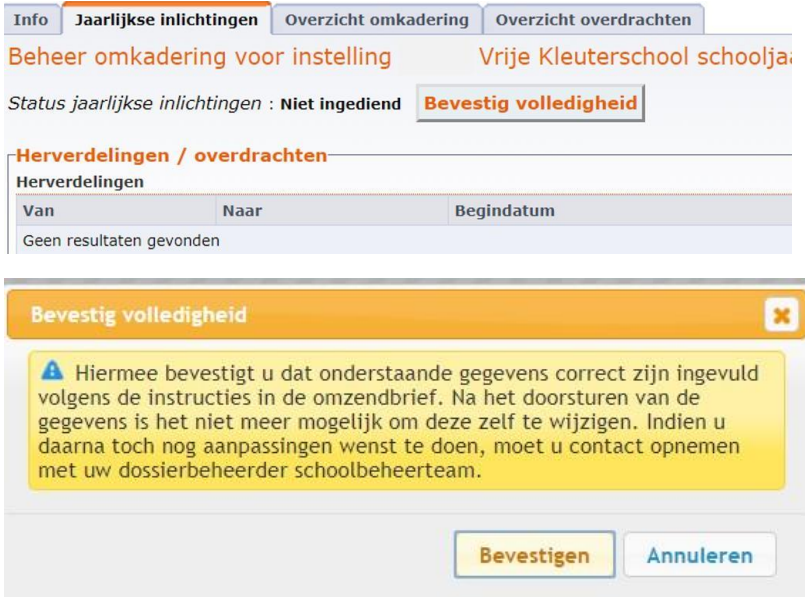

Opgelet: Als u geen herverdelingen, overdrachten en/of minder gevolgde levensbeschouwelijke vakken hebt, moet u dit ook bevestigen.

Mocht u na het bevestigen vaststellen dat er foute gegevens zijn doorgegeven, neem dan contact op met uw dossierbeheerder van het schoolbeheerteam die u terug toegang kan geven tot de webapplicatie. Wanneer u de wijzigingen heeft aangebracht dient u opnieuw in.

#### <span id="page-4-4"></span>Herverdelingen en overdrachten

U vult de herverdelingen (gewoon basisonderwijs) en/of de overdracht van lestijden en/of uren van uw school naar een andere school in. Lestijden en uren die u ontvangt, moet u niet invullen.

U klikt op de knop 'Toevoegen'. Vervolgens komt u op een achterliggend scherm terecht waar u de herverdeling/overdracht kunt invullen.

Onder 'overdragende school' kiest u welke en hoeveel lestijden u herverdeelt/overdraagt en voor welke periode. Opgelet: lestijden worden toegekend van 1/09 tot en met 31/08. U moet de einddatum enkel aanpassen indien deze vóór 30/06 ligt.

Onder 'ontvangende school' kiest u naar welke school. Bij een herverdeling kiest u hier voor 'eigen school'. Bij een overdracht geeft u het instellingsnummer in van de school naar waar u de lestijden overdraagt. U duidt ook aan hoe de ontvangende school deze lestijden aanwendt volgens de onderling gemaakte afspraken. U kunt, indien nodig, het instellingsnummer van de school terugvinden op [onderwijsaanbod.](https://data-onderwijs.vlaanderen.be/onderwijsaanbod/)

Meer uitleg over herverdelingen en overdrachten vindt u in de omzendbrief ['Personeelsformatie](http://data-onderwijs.vlaanderen.be/edulex/document.aspx?docid=13615) [Scholen in het Gewoon Basisonderwijs'](http://data-onderwijs.vlaanderen.be/edulex/document.aspx?docid=13615) en ['De personeelsformatie Scholen in het buitengewoon](http://data-onderwijs.vlaanderen.be/edulex/document.aspx?docid=13616) [basisonderwijs'.](http://data-onderwijs.vlaanderen.be/edulex/document.aspx?docid=13616)

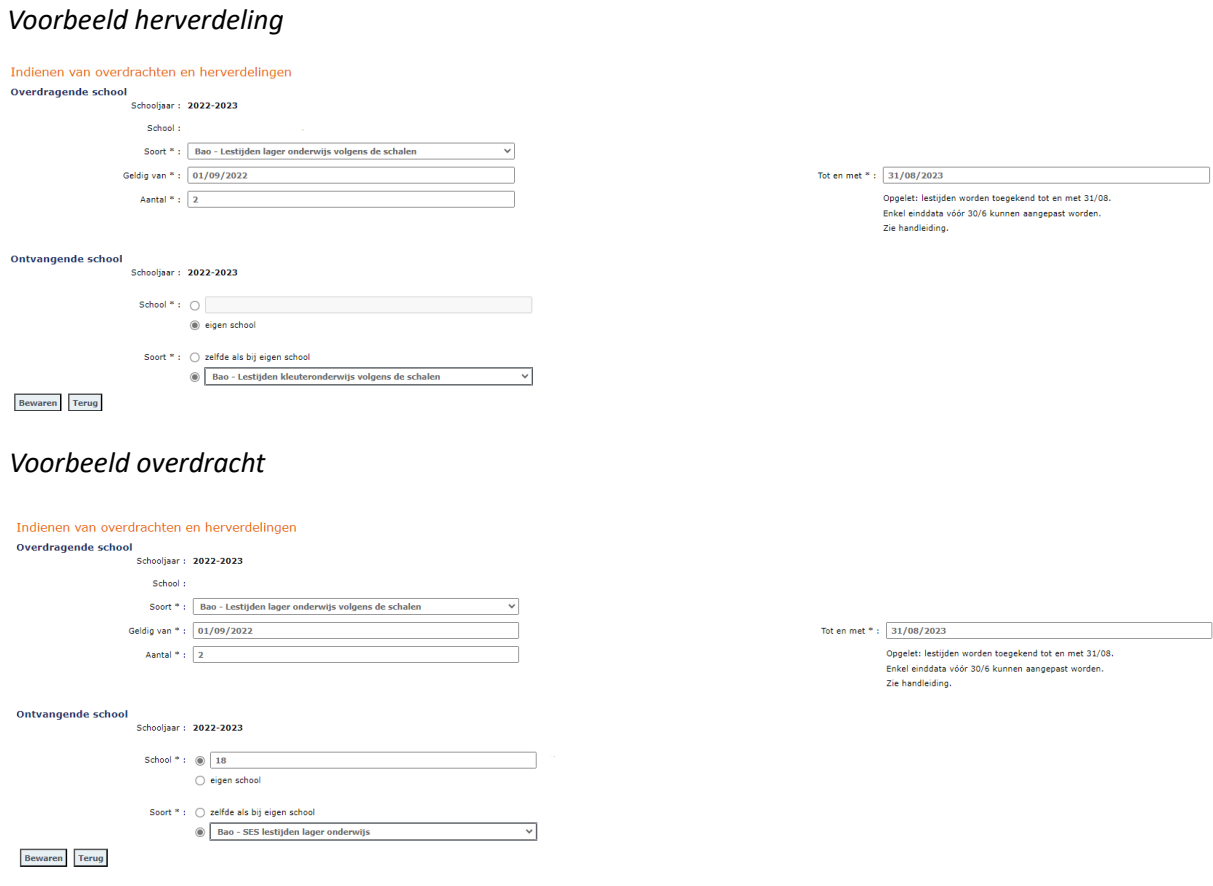

Na het invoeren van de herverdeling/overdracht, klikt u op 'Bewaren'. De overdracht die u net heeft ingebracht, is onmiddellijk zichtbaar op het tabblad 'Jaarlijkse inlichtingen'. Indien nodig kunt u deze herverdeling/overdracht annuleren via de knop 'Verwijderen'.

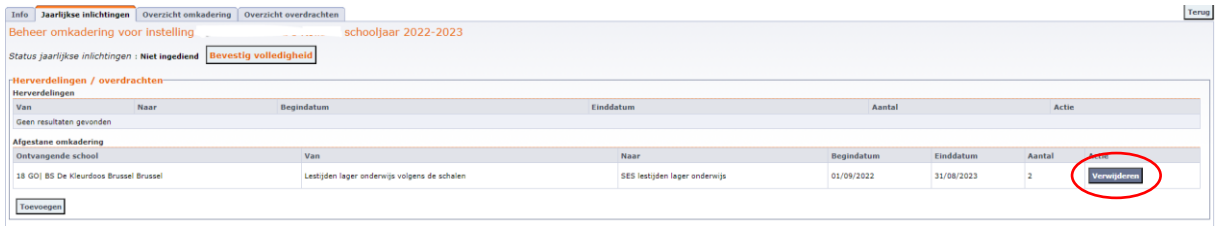

Als u meerdere herverdelingen/overdrachten wilt inbrengen, klikt u opnieuw op de knop 'Toevoegen' en herhaalt u de vorige stappen.

#### <span id="page-6-0"></span>Levensbeschouwelijke vakken (LBV) gewoon basisonderwijs

Raadpleeg punt 3.2.1. 'Aanvullende lestijden godsdienst, niet-confessionele zedenleer en cultuurbeschouwing' van de omzendbrie[f 'Personeelsformatie Scholen in het Gewoon Basisonderwijs'](http://data-onderwijs.vlaanderen.be/edulex/document.aspx?docid=13615) voor u deze rubriek invult.

Om de verdeling van deze lestijden voor uzelf gemakkelijk te maken, vindt u bij de omzendbrief 'Invullen van d[e formulieren](http://data-onderwijs.vlaanderen.be/edulex/document.aspx?docid=13429) gewoon basisonderwij[s'](http://data-onderwijs.vlaanderen.be/edulex/document.aspx?docid=13429) als bijlage 5 een hulpmiddel om de lestijden LBV te verdelen. Bijlage 5 moet niet aan AGODI worden bezorgd.

#### <span id="page-6-1"></span>Lestijden meest gevolgde levensbeschouwelijke vakken

Het totaal aantal aanwendbare lestijden meest gevolgde LBV waar uw school recht op heeft staat bovenaan de rubriek 'Levensbeschouwelijke vakken'. Deze lestijden zijn automatisch toegekend, u hoeft hier verder niets mee te doen.

Totaal aanwendbare omkadering meest gevolgde godsdi Lestijden meest gevolgde niet-cor  $31/08/202$ elijke vakken binnen de eigen school Aanwending omkadering minder gevolgde levensb<br>Voor BuBao: ook lestijden meerderheidscursus

Als u bijkomende lestijden uit het eigen lestijdenpakket wenst te nemen om wekelijks een halve of derde meest gevolgde lestijd LBV toe te kennen, moet u dit niet melden aan AGODI via de webapplicatie.

#### <span id="page-6-2"></span>Lestijden minder gevolgde levensbeschouwelijke vakken

#### **Gewoon basisonderwijs: SIMULATIE minder gevolgde LBV**

Voor het gewoon basisonderwijs maakt AGODI bij het begin van het schooljaar een simulatie van het aantal lestijden minder gevolgde levensbeschouwing. Deze simulatie is gebaseerd op de leerlingengegevens van de eerste schooldag van september in Discimus. *Hoe correcter u als school gegevens uitwisselt met AGODI, hoe efficiënter onze dienstverlening.* Deze simulatie kan u vanaf 15 september terugvinden in het tabblad 'jaarlijkse inlichtingen' onder 'Levensbeschouwelijke vakken'. Voor scholen die tellen op de eerste schooldag van oktober zal deze simulatie zichtbaar bij het ontvangen van de voorlopige dienstbrief.

Als u reeds lestijden levensbeschouwing ingediend heeft voor 15 september, worden deze niet overschreven.

U kan de door AGODI berekende lestijden nog aanpassen indien nodig. Dit doet u door de vooraf ingevulde lestijden te verwijderen en daarna een nieuwe regel in te voegen met de knop 'Toevoegen'. Na het klikken op de knop 'Toevoegen' komt u op een achterliggend scherm terecht waar u het aantal en de soort lestijden minder gevolgde LBV kan ingeven, alsook voor welke periode. Let er wel op dat u de lestijden ingeeft waar uw school recht op heeft. Niet enkel het aantal lestijden dat u effectief inricht. Het kan zijn dat u bij het begin van het schooljaar geen leermeester/onderwijzer heeft gevonden, wanneer u in de toekomst toch iemand vindt om deze lestijden in te vullen, hoeft u deze niet meer aan te vragen. De lestijden minder gevolgde LBV worden ook meegenomen voor de berekening van de aanvullende lestijden (samen school maken, aanvangsbegeleiding en ondersteuning kerntaak), de eenheden VKA en de lestijden lerarenplatform.

Als school heeft u de verantwoordelijkheid om deze gegevens na te kijken en aan te passen/verbeteren als deze niet zouden overeenkomen met de actuele toestand op de eerste schooldag van september.

#### <span id="page-7-0"></span>Wijziging lestijden minder gevolgde LBV tijdens het schooljaar

Wanneer uw school in de loop van het schooljaar recht heeft op minder of meer lestijden minder gevolgde LBV, stuur een mail naa[r schoolbeheerteam.basis@ond.vlaanderen.be.](mailto:schoolbeheerteam.basis@ond.vlaanderen.be) Uw dossierbeheerder kan de webapplicatie opnieuw voor u toegankelijk maken, zodat u de wijzigingen kunt aanbrengen.

U verwijdert eerst de regel van het levensbeschouwelijk vak dat wijzigt. Daarna voegt u eerst opnieuw deze LBV toe met de originele begindatum en als einddatum de dag voordat de wijziging ingaat. Daarna voegt u een tweede regel toe met als begindatum de dag dat de wijziging ingaat en als einddatum 31/08.

Voorbeeld: *Een school heeft vanaf 1/09 recht op 16 lestijden minder gevolgde islamitische levensbeschouwing. Op 28 oktober zijn er enkele leerlingen die van school veranderen, waardoor er een klas wegvalt en de school nog slechts recht heeft op 14 lestijden minder gevolgde islamitische levensbeschouwing.* 

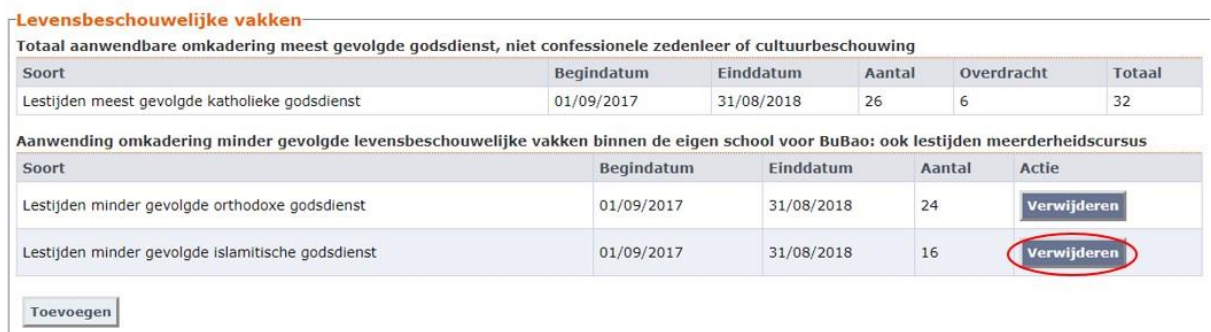

#### Indienen levensbeschouwelijk vak

#### Aanwending levensbeschouwelijk vak

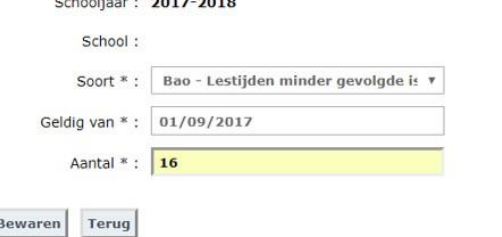

Tot en met \* : 27/10/2017

Opgelet: lestijden worden toegekend tot en met 31/08. Enkel einddata vóór 30/6<br>kunnen aangepast worden. Zie handleiding.

 $\,$  B

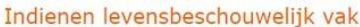

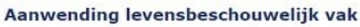

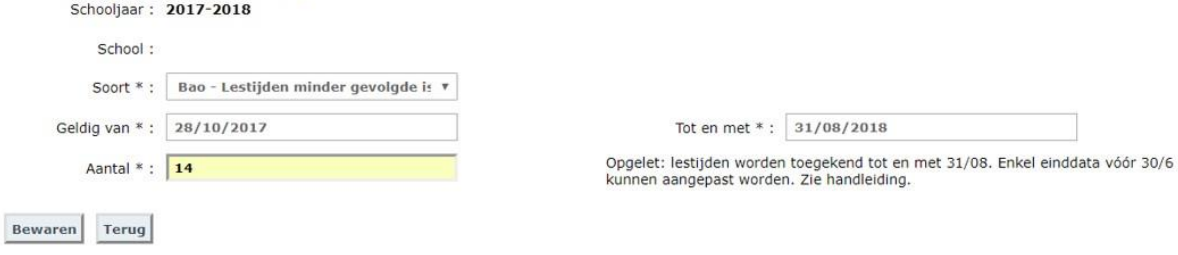

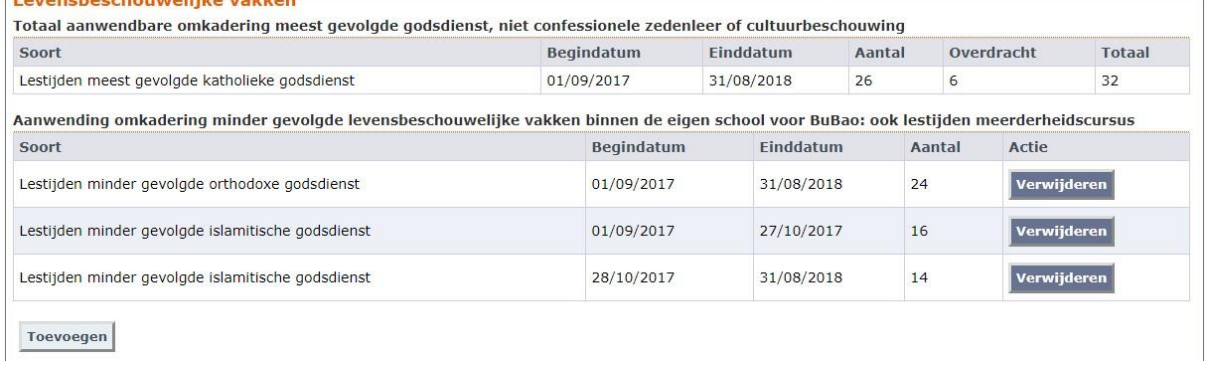

#### <span id="page-8-0"></span>Levensbeschouwelijke vakken buitengewoon basisonderwijs

**Voor het buitengewoon basisonderwijs is het niet mogelijk om een simulatie te maken van de minder gevolgde LBV. Uw school zal zelf het aantal minder gevolgde LBV moeten doorgeven in beheer omkadering.**

Via het tabblad 'Jaarlijkse inlichtingen' vermeldt u ook uw aanwending van de lestijden levensbeschouwelijke vakken (LBV).

Raadpleeg punt 3.1.2.2. en punt 3.2.1. van de omzendbrief ['Personeelsformatie Scholen in het](http://data-onderwijs.vlaanderen.be/edulex/document.aspx?docid=13616#3-1) [buitengewoon basisonderwijs'](http://data-onderwijs.vlaanderen.be/edulex/document.aspx?docid=13616#3-1) voor u deze rubriek invult.

#### <span id="page-8-1"></span>Meerderheidscursussen erkende godsdiensten, zedenleer en cultuurbeschouwing

Het totaal aantal aanwendbare cursussen meest gevolgde LBV waar uw school recht op heeft staat bovenaan de rubriek 'Levensbeschouwelijke vakken'.

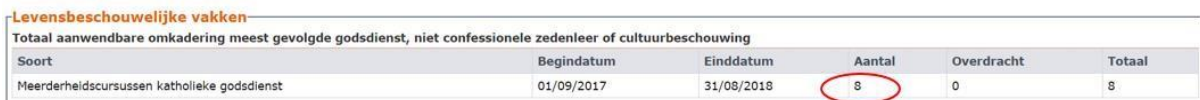

Opgelet: Elke school moet de cursussen LBV omzetten naar lestijden. Het aantal lestijden is afhankelijk van het aantal cursussen. Elke cursus omvat ten minste 2 en ten hoogste 3 lestijden*.* 

Om de cursussen om te zetten, gebruikt u de knop 'Toevoegen'. Na het klikken komt u op een achterliggend scherm terecht.

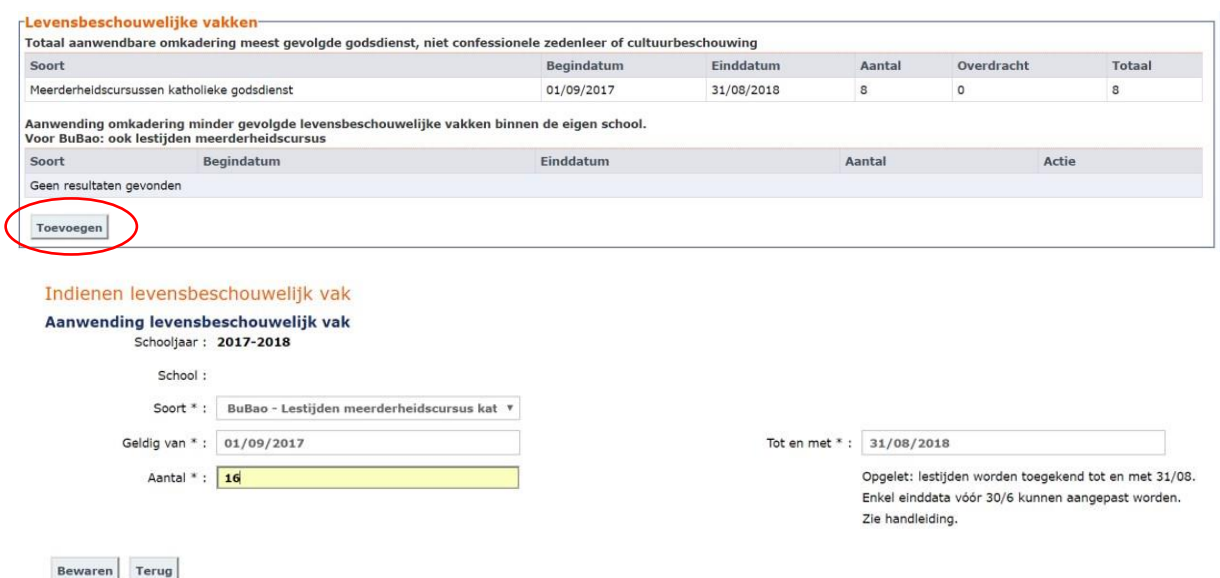

U duidt aan welke meerderheidscursus u omzet naar hoeveel lestijden. Het aantal lestijden is een veelvoud van 2 of 3 van de reeds toegekende meerderheidscursus. Klik op 'Bewaren'. De lestijden meest gevolgde cursus zijn dan zichtbaar op het scherm. U kunt deze lestijden indien nodig opnieuw annuleren, via de knop 'Verwijderen'.

U kunt per school slechts 1 meerderheidscursus hebben. Indien u nog andere lestijden LBV aanbiedt moet u bij 'Soort' lestijden minderheidscursus aanduiden.

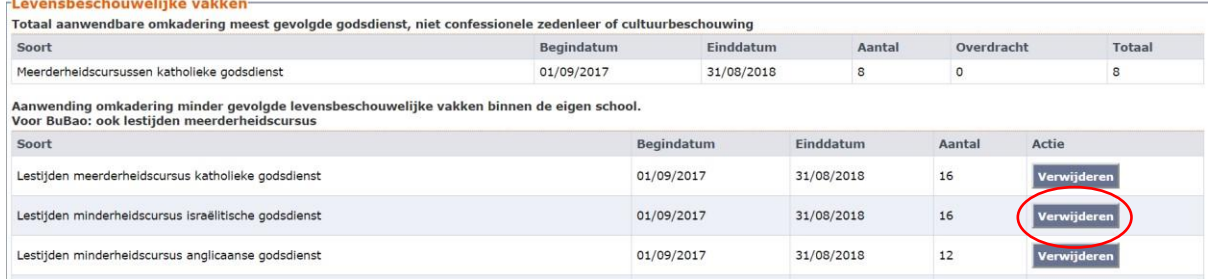

#### <span id="page-9-0"></span>Minderheidscursussen erkende godsdiensten of niet-confessionele zedenleer

Om de lestijden voor de minderheidscursussen toe te voegen, klikt u op de knop 'Toevoegen'. Na het klikken, komt u op een achterliggend scherm terecht waar u de soort, de periode en het aantal lestijden voor de minder gevolgde cursussen invult.

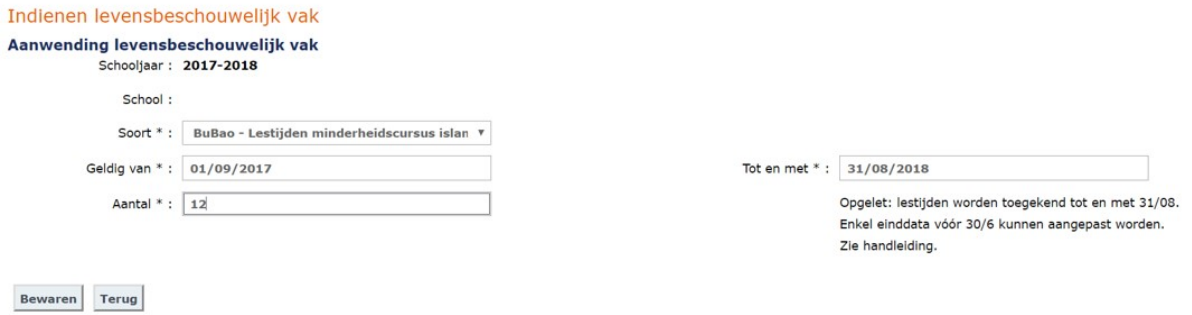

Na het invullen, klikt u op 'Bewaren'. U komt dan opnieuw op het vorige scherm terecht. De lestijden minder gevolgde cursussen zijn nu zichtbaar op het scherm. U kunt deze lestijden indien nodig opnieuw annuleren, via de knop 'Verwijderen'.

Dit doet u voor alle lestijden minder gevolgde cursussen waar uw school recht op heeft.

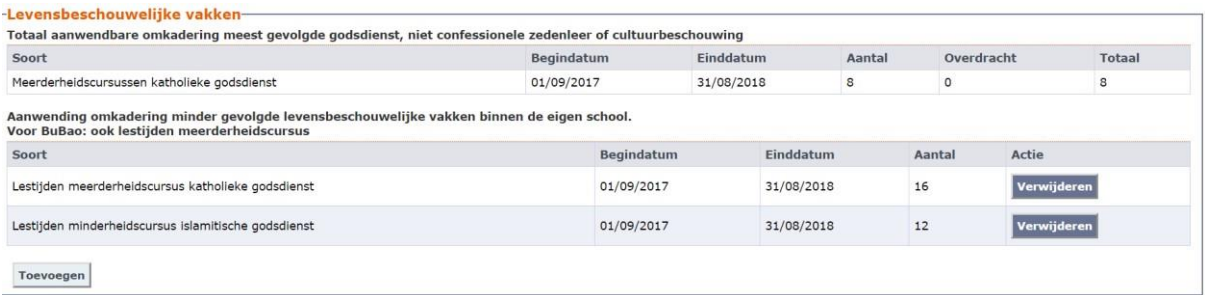

### <span id="page-10-0"></span>Wijziging lestijden minderheidscursussen erkende godsdiensten of niet-confessionele zedenleer

Wanneer het aantal lestijden minderheidscursus van uw school wijzigt doorheen het schooljaar, neemt u contact op met uw dossierbeheerder van het schoolbeheerteam. Deze kan de webapplicatie opnieuw voor u toegankelijk maken, zodat u de wijzigingen kunt aanbrengen.

U verwijdert eerst de regel van het levensbeschouwelijk vak dat wijzigt. Daarna voegt u eerst deze LBV opnieuw toe met de originele begindatum en als einddatum de dag voordat de wijziging ingaat. Daarna voegt u een tweede regel toe met als begindatum de dag dat de wijziging ingaat en als einddatum 31/08.

Voorbeeld: *Een school heeft vanaf 01/09 recht op 12 lestijden minder gevolgde islamitische levensbeschouwing. Op 28/10 zijn er enkele leerlingen die van school veranderen, waardoor er een klas wegvalt en de school nog slechts recht heeft op 10 lestijden minder gevolgde islamitische levensbeschouwing.* 

| Soort                                               | Begindatum | Einddatum  | Aantal | Actie       |
|-----------------------------------------------------|------------|------------|--------|-------------|
| Lestiiden meerderheidscursus katholieke godsdienst  | 01/09/2017 | 31/08/2018 | 16     | Verwijderen |
| Lestijden minderheidscursus islamitische godsdienst | 01/09/2017 | 27/10/2017 | 12     | Verwijderen |
| Lestijden minderheidscursus islamitische godsdienst | 28/10/2017 | 31/08/2018 | 10     | Verwijderen |

 $-1.1$  . The contract of the contract of the contract of  $-1.1$ 

### <span id="page-10-1"></span>Tabblad 'Overzicht omkadering'

Hieronder vindt u een totaaloverzicht van de lestijden, uren, punten en eenheden waarop uw school recht heeft.

Bij elke soort omkadering ziet u vanaf wanneer uw school er recht op heeft. Daarnaast is ook de einddatum zichtbaar. De door u en door andere scholen ingebrachte overdrachten en/of minder gevolgde godsdiensten worden hier ook getoond.

Ook lestijden die in de loop van het schooljaar wijzigen, worden hier zichtbaar van het ogenblik dat het schoolbeheerteam de lestijden toekent.

Scholen basisonderwijs die tellen op de eerste schooldag van oktober krijgen bij het begin van het schooljaar nog geen lestijden te zien. Ze kunnen bijgevolg ook nog geen herverdelingen/ overdrachten/minder gevolgde levensbeschouwing aanpassen. Van zodra de voorlopige dienstbrief gepubliceerd is (eind oktober), verschijnen de toegekende lestijden in 'beheer omkadering 'alsook de vooraf ingevulde lestijden LBV.

Voorbeeld: *Uw school heeft een aanvraag ingediend voor het inrichten van lestijden tijdelijk onderwijs aan huis. Van zodra de aanvraag verwerkt is door het schoolbeheerteam, vindt u hier de lestijden tijdelijk onderwijs aan huis terug, met begin- en einddatum*.

Enkel voor scholen van het BuBao: als uw school lestijden permanent onderwijs aan huis krijgt toegekend, staan deze hier ook vermeld.

Idem voor lestijden (gewezen) anderstalige nieuwkomers ((G)AN). U moet er wel rekening mee houden dat de lestijden (G)AN altijd geverifieerd moeten worden. De lestijden (G)AN die u te zien krijgt, zijn pas definitief na goedkeuring door uw verificateur.

Als uw school recht heeft op instaplestijden worden deze hier ook getoond. De leerlingenaantallen die hiervoor nodig zijn, worden uit Discimus gehaald. Ook deze zijn pas definitief na goedkeuring door uw verificateur.

Lestijden Oekraïne zijn niet te zien in beheer omkadering. Scholen die recht hebben op lestijden Oekraïne ontvangen maandelijks een feedbackrapport op Mijn Onderwijs.

Om zicht te hebben op de meest actuele gegevens, klikt u op de knop 'Opnieuw laden'.

### <span id="page-11-0"></span>Tabblad 'Overzicht overdrachten'

Onder het tabblad 'Overzicht overdrachten' vindt u een detailoverzicht van alle herverdelingen en overdrachten waar uw school bij betrokken is.

Meer uitleg over herverdelingen/overdrachten vindt u in de omzendbrief ['Personeelsformatie Scholen](http://data-onderwijs.vlaanderen.be/edulex/document.aspx?docid=13615#1) [in het Gewoon Basisonderwijs'](http://data-onderwijs.vlaanderen.be/edulex/document.aspx?docid=13615#1) en ['De personeelsformatie Scholen in het buitengewoon](http://data-onderwijs.vlaanderen.be/edulex/document.aspx?docid=13616) [basisonderwijs](http://data-onderwijs.vlaanderen.be/edulex/document.aspx?docid=13616) '

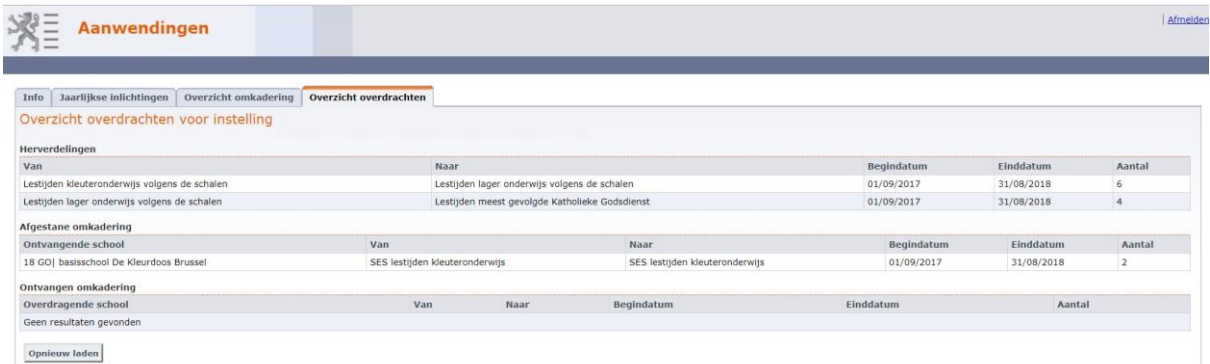

#### <span id="page-11-1"></span>Herverdelingen

Hier vindt u alle herverdelingen die u heeft ingevuld.

#### <span id="page-11-2"></span>Afgestane omkadering

Hier staan de lestijden en uren die uw school heeft overgedragen aan een andere school/scholen.

#### <span id="page-11-3"></span>Ontvangen omkadering

Hier vindt u de lestijden en uren die andere scholen aan uw school hebben afgestaan.

Als u hier bepaalde overdrachten niet ziet staan, neem dan contact op met de school die aan u zou overdragen. Enkel deze kan nagaan of zij de afgesproken overdracht al heeft doorgegeven.

Om zeker te zijn dat u de laatste aanpassingen ook ziet, klikt u op de knop 'Opnieuw laden'.

Gelieve zo snel mogelijk bij AGODI in te dienen. Indien u geen overdrachten, herverdelingen of LBV te melden heeft, moet u toch indienen door bovenaan het tabblad 'Jaarlijkse inlichtingen' op **'Bevestig volledigheid'** te klikken.